## How to Install an Operating System on a USB Drive

# Step 1:

1. Prepare a USB drive with at least 16GB of space, and format the USB drive.

2. Format the USB drive to NTFS and set the volume label to WINPE.

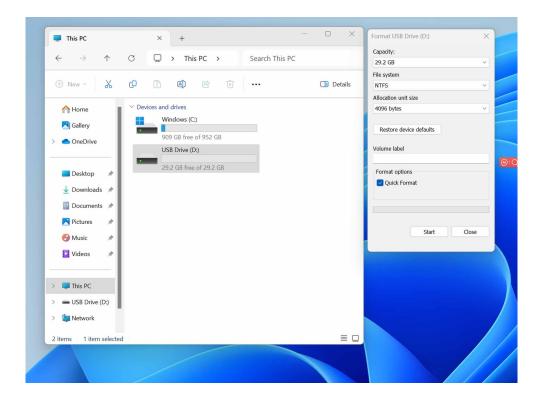

## Step 2:

1. After formatting, paste the system files to the USB drive.

Note: please ensure that all the required files are copied accurately without any missing files and the byte size of the system files matches the size of the local files.

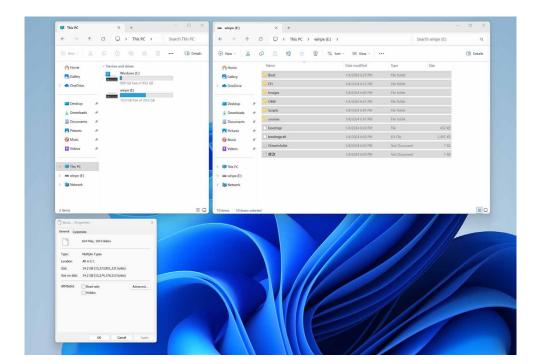

#### Step 3:

1. Restart your computer and press F7.

2. Select the USB drive in the boot menu and press Enter key to boot the system from the USB drive.

| Please select boot device:                                                                                                    |
|----------------------------------------------------------------------------------------------------|
| UEFI: PXE IPv4 Realtek USB Ethernet Controller<br>UEFI: PXE IPv6 Realtek USB Ethernet Controller<br>Windows Boot Manager (WD PC SN740 SDDPTQD-1T00)<br>UEFI: aigo U350 2.00, Partition 1 (aigo U350 2.00)<br>Enter Setup |
| ↑ and ↓ to move selection<br>ENTER to select boot device<br>ESC to boot using defaults                                                                                                    |

#### Step 4:

1. Wait for the installation to complete. This process takes approximately 20 minutes.

### Step 5:

1. After the installation is complete, the home screen will be in factory mode. Click "OK" on the pop-up window to initiate an automatic restart.

2. Upon restarting, you will be taken to OOBE interface where you can set up your computer's language, region, and other settings until you shift to the user mode.

| ystem Preparation Tool<br>ardware independence | (Sysprep) prepares the machine for<br>and deanup. |
|------------------------------------------------|---------------------------------------------------|
| System Cleanup Action                          |                                                   |
| Enter System Out-of-B                          | Box Experience (OOBE) ~                           |
| Generalize                                     |                                                   |
| Shutdown Options                               |                                                   |
|                                                |                                                   |

Now you have completed the installation of operating system.